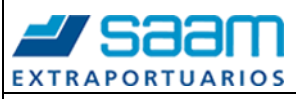

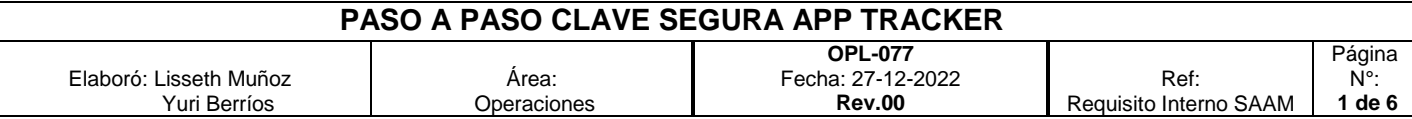

#### **OBJETIVO:**

Establecer una metodología de trabajo para el cambio de clave en aplicativo para equipos móviles de Tracker.

### **METODOLOGIA DE APLICACIÓN**

Una vez que Tramitador ya tiene cuenta asignada debe proceder a ingresar a APP Tracker.

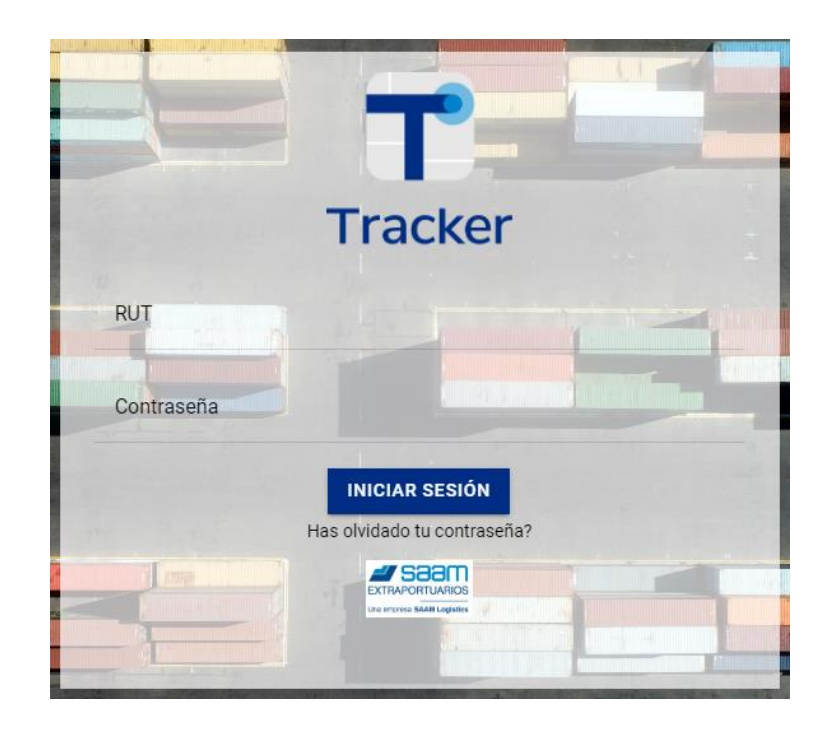

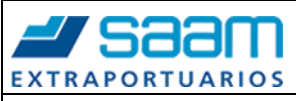

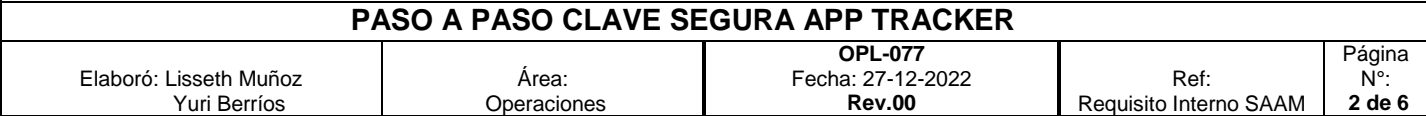

**Paso 1,** Cambiar Contraseña haciendo click en *"Has olvidado tu Contraseña".*

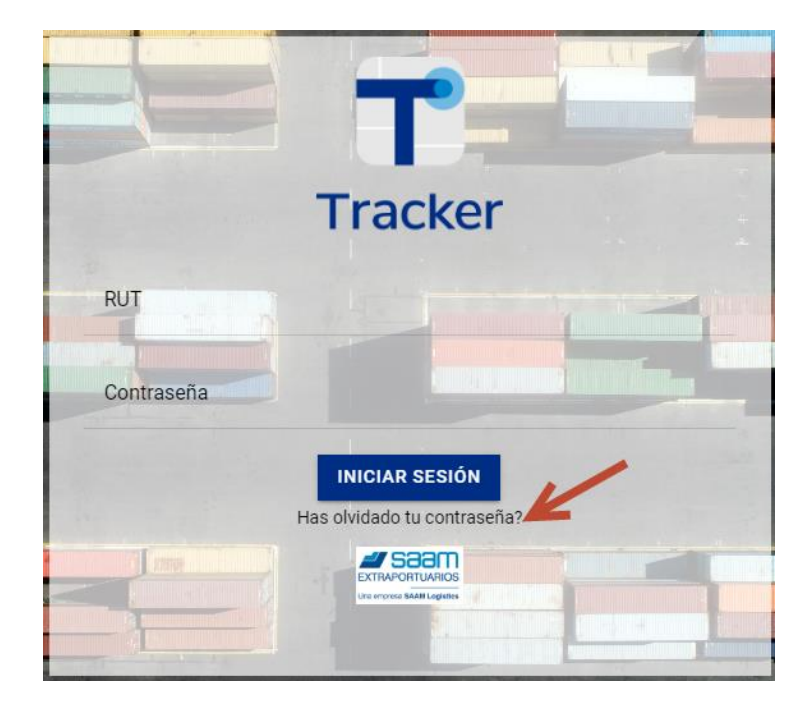

**Paso 2,** Ingresar Rut de Tramitador y seleccionar botón Cambiar "*Contraseña"*

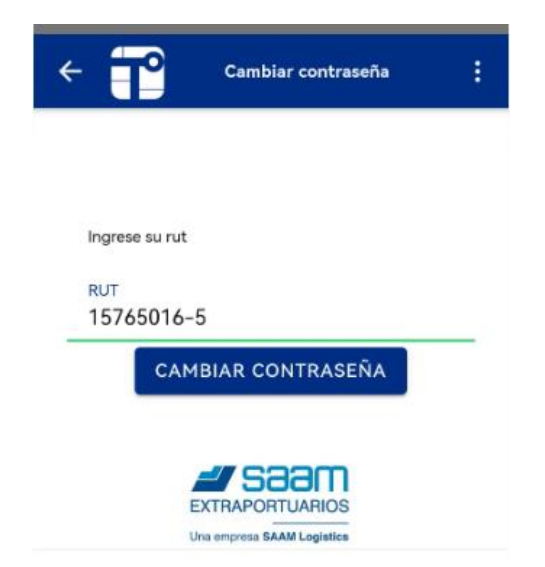

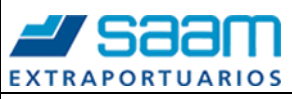

#### **PASO A PASO CLAVE SEGURA APP TRACKER** Elaboró: Lisseth Muñoz Yuri Berríos Área: Operaciones **OPL-077** Fecha: 27-12-2022 **Rev.00** Ref: Requisito Interno SAAM Página N°: **3 de 6**

#### **Paso 3,** Considerar caracteres importantes al momento de crear Contraseña

La contraseña de acceso o password debe ser robusta, de un largo de al menos 8 caracteres. La contraseña debe cumplir con al menos 3 de las siguientes reglas:

- a. Mayúscula (A-Z), minúscula (a-z).
- b. numérica (0-9).
- c. Caracteres!@#\$%&()

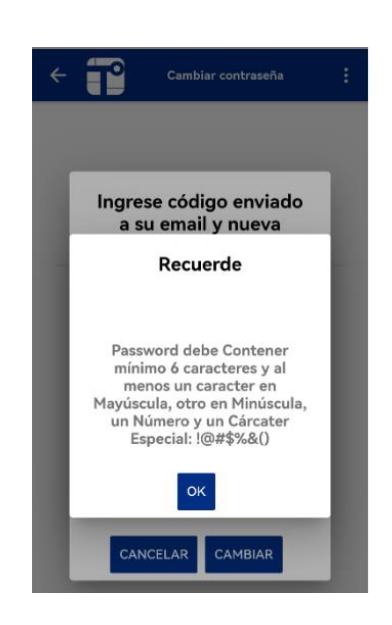

**Paso 4,** Se enviará un correo a Tramitador con Cód. el cual se debe ingresar al momento de crear contraseña.

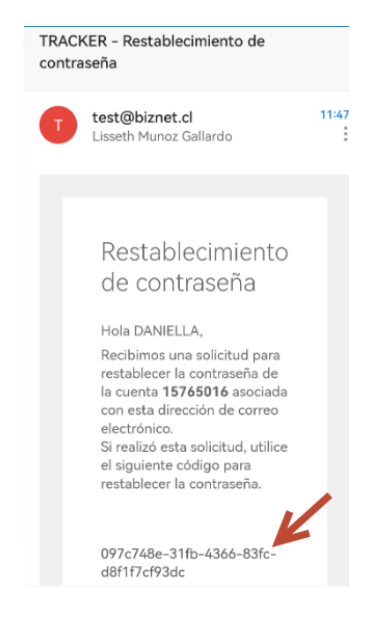

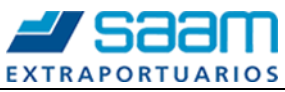

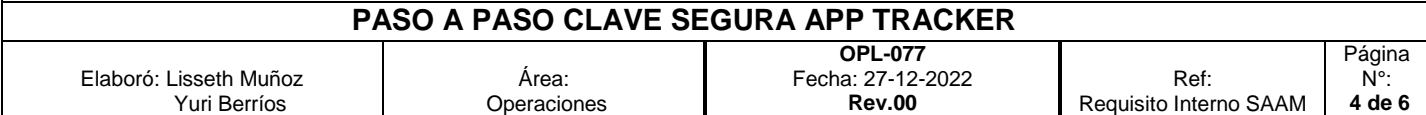

**Paso 5,** Ingresar Cód., crear nueva contraseña cumpliendo con caracteres requeridos y seleccionar opción cambiar.

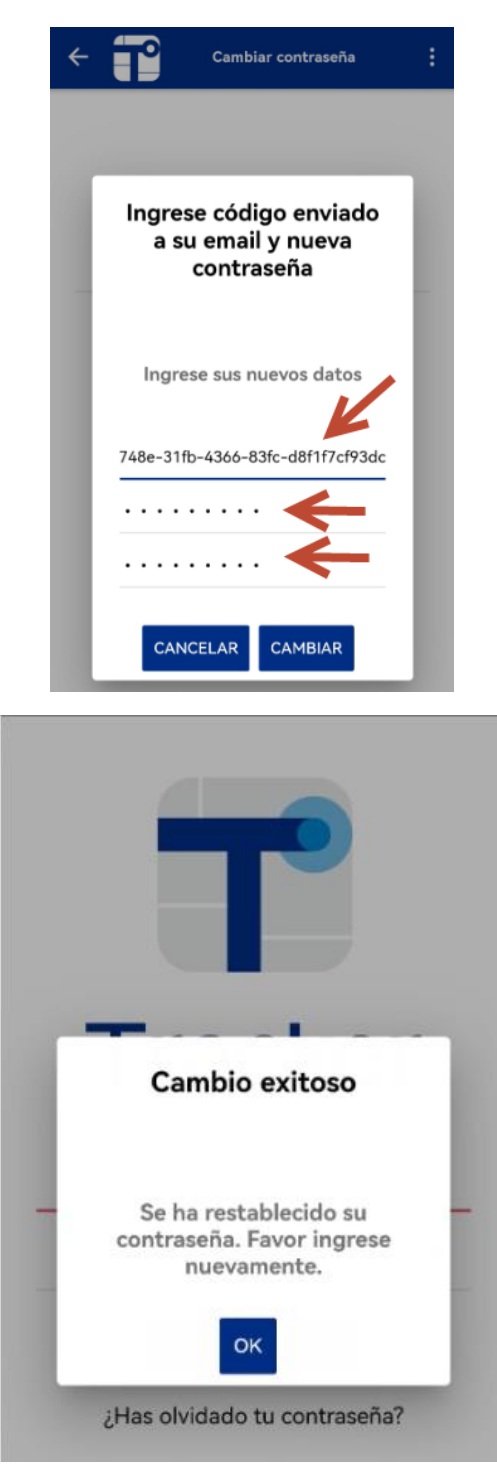

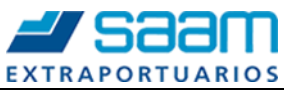

# **PASO A PASO CLAVE SEGURA APP TRACKER**

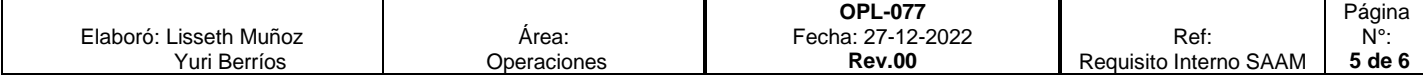

**Paso 6,** Ingresar con Usuario (RUT) y Contraseña.

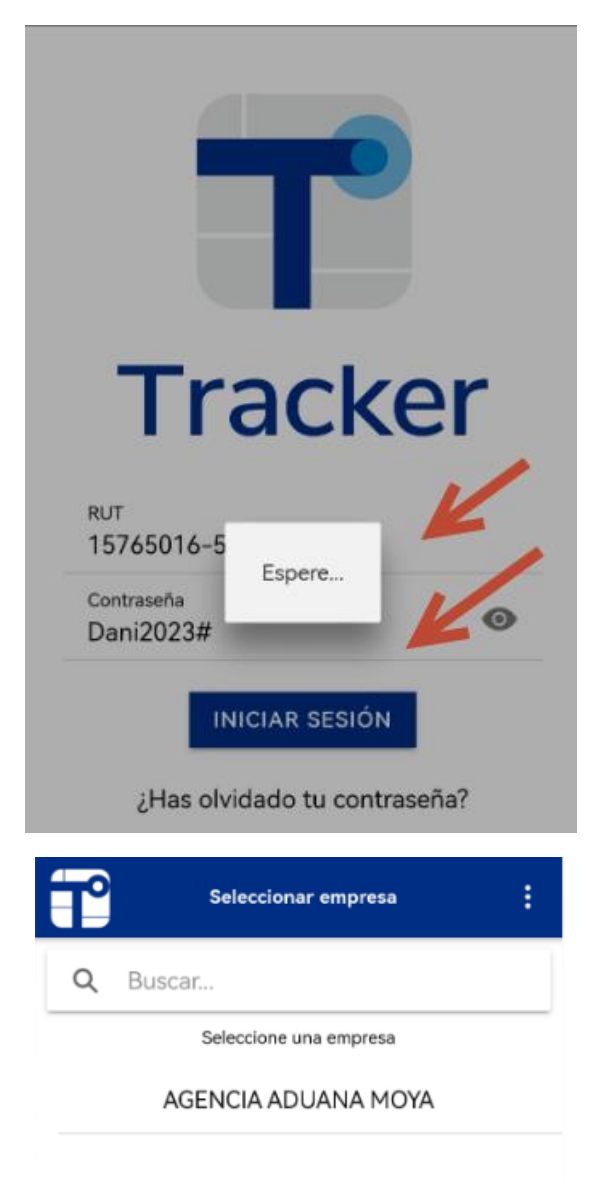

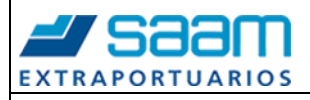

## **PASO A PASO CLAVE SEGURA APP TRACKER**

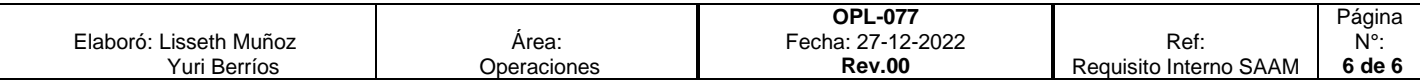

**Paso 7,** Con el fin de evitar ingresos indebidos o no autorizados, se debe limitar la cantidad de veces que un usuario pueda ingresar consecutivamente su clave de acceso en forma errónea a la red considerando al menos 3 intentos fallidos.

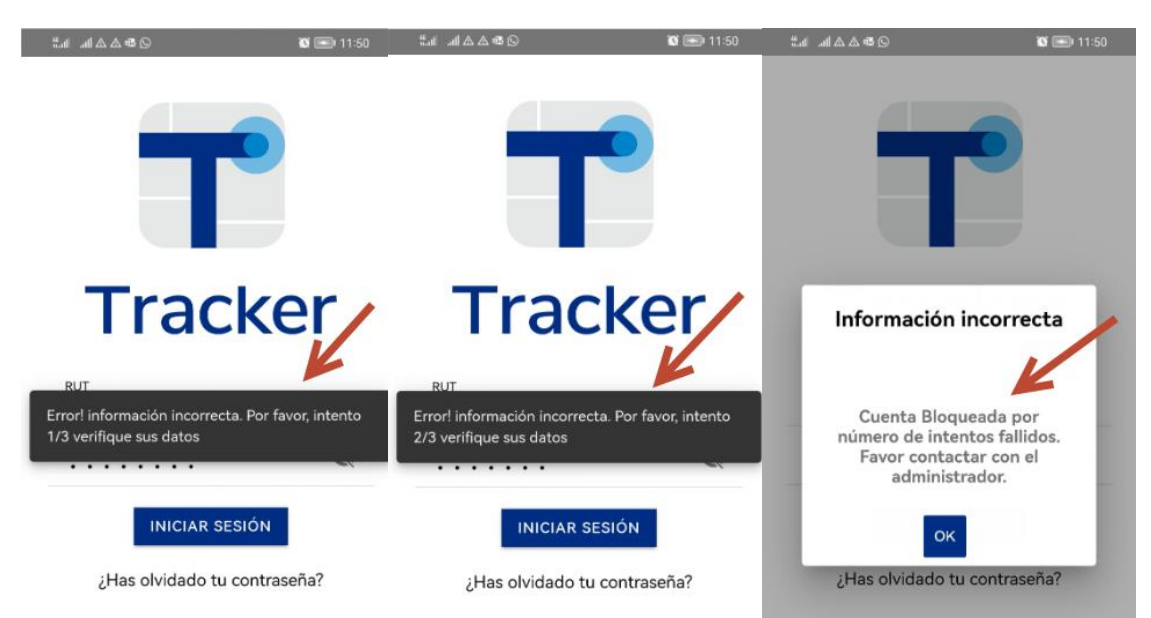